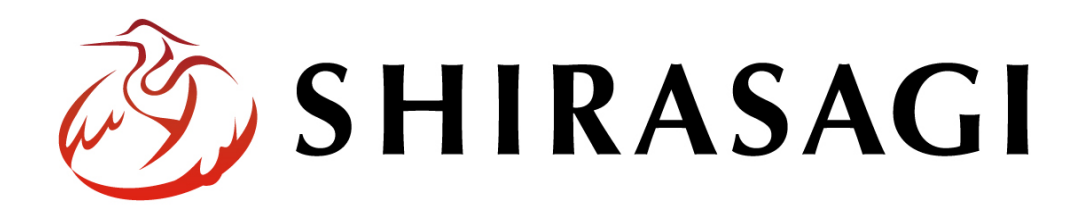

# グループウェア操作マニュアル「アンケート」

v1.16.0 2022 年 10 月 31 日更新

# 目次

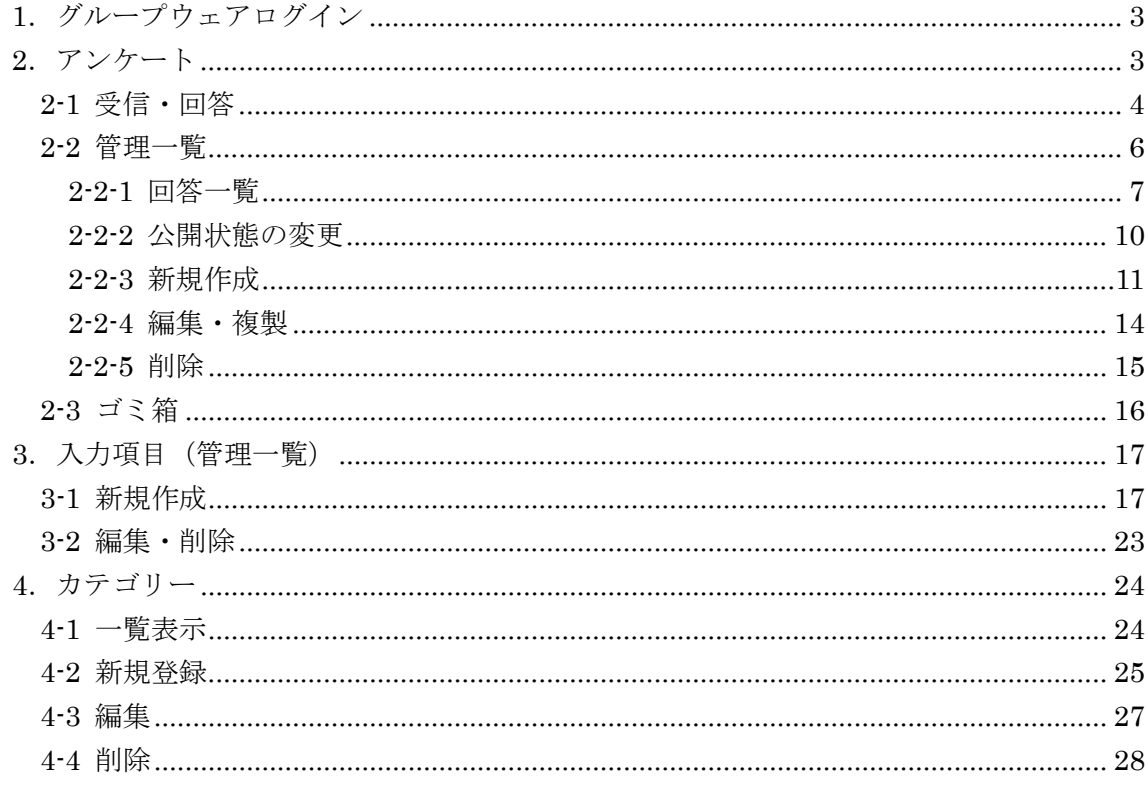

# <span id="page-2-0"></span>1.グループウェアログイン

グループウェアへのログインについては、マニュアル「グループウェア操作マニュアル 【ログイン】」をご覧ください。

# <span id="page-2-1"></span>2.アンケート

グループウェアユーザーへのアンケート機能です。

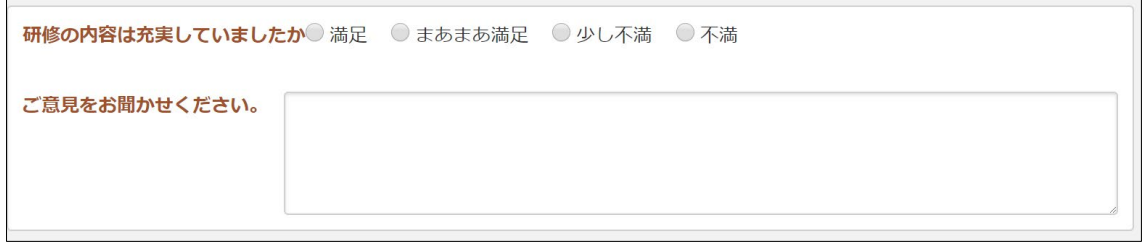

#### <span id="page-3-0"></span>2-1 受信・回答

(1) 左メニュー[アンケート]をクリックします。

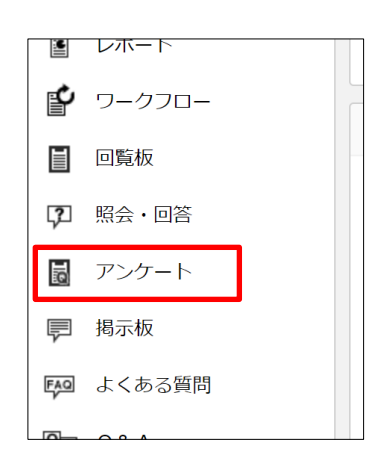

(2) 受信トレイには未回答のアンケートが一覧表示されています。

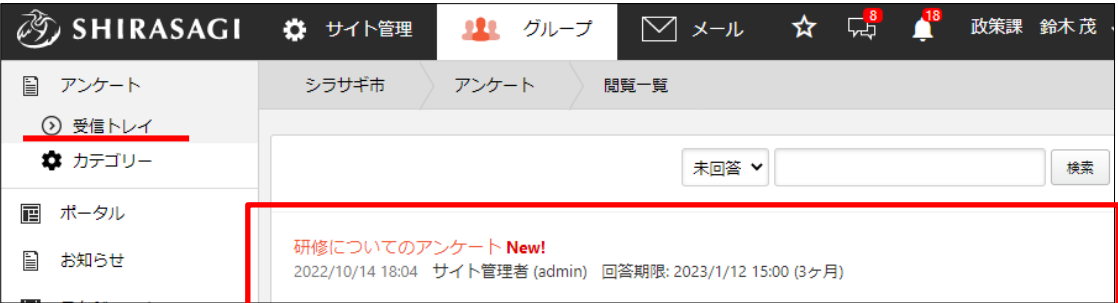

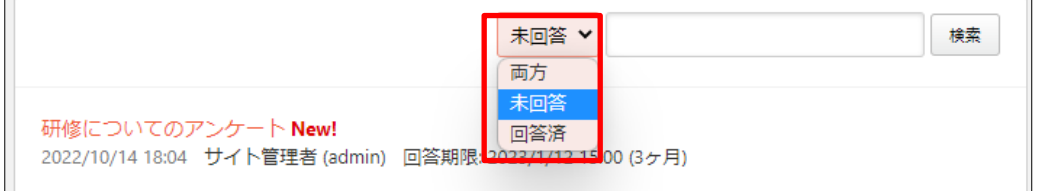

プルダウンで「両方」「未回答」「回答済み」を選択し、[検索]をクリックすると一覧 表示を切り替えることができます。

(3) 回答を入力して、[保存]をクリックします。

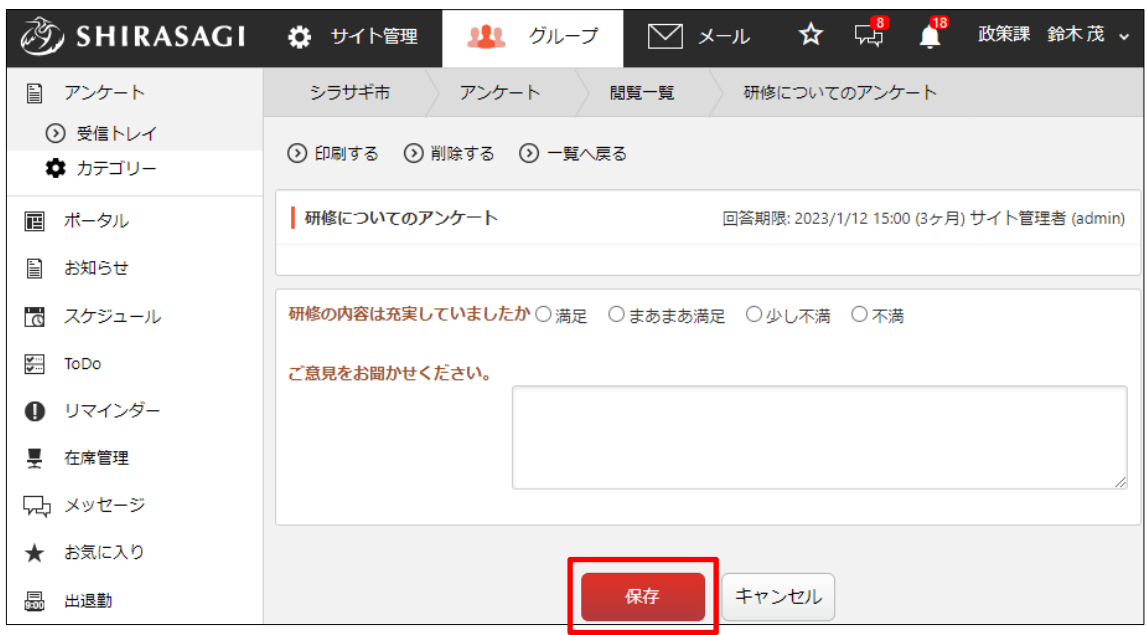

(4) 回答したアンケートは「回答済み」になります。

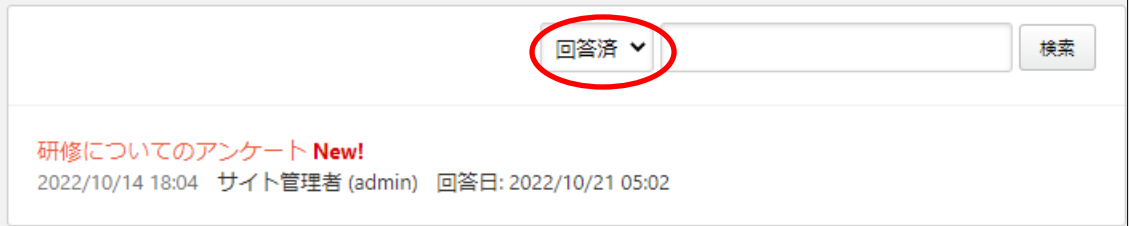

#### <span id="page-5-0"></span>2-2 管理一覧

管理権限を持つユーザーのみ可能です。

(1) 左メニュー[管理一覧]をクリックします。

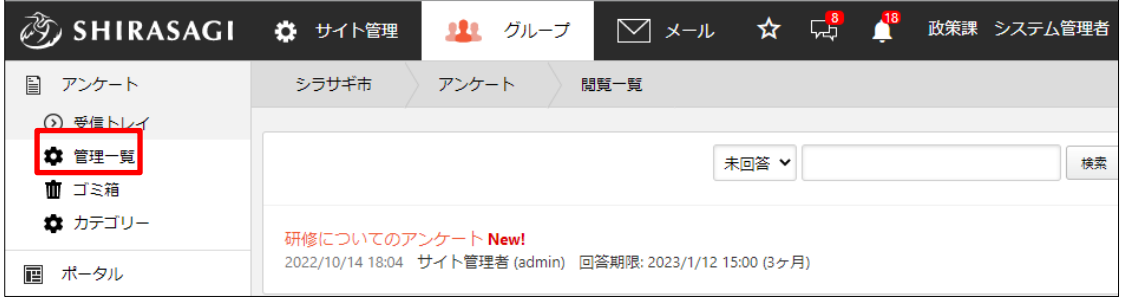

(2) ログイン中のアカウントで編集権限を持つお知らせが一覧表示されます。

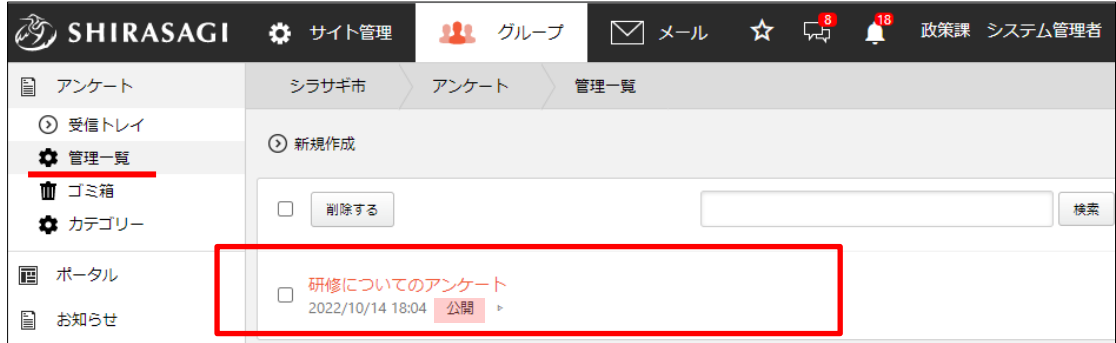

現在の公開状態が表示されています。

(3) タイトルをクリックすると、アンケートの詳細内容が表示されます。

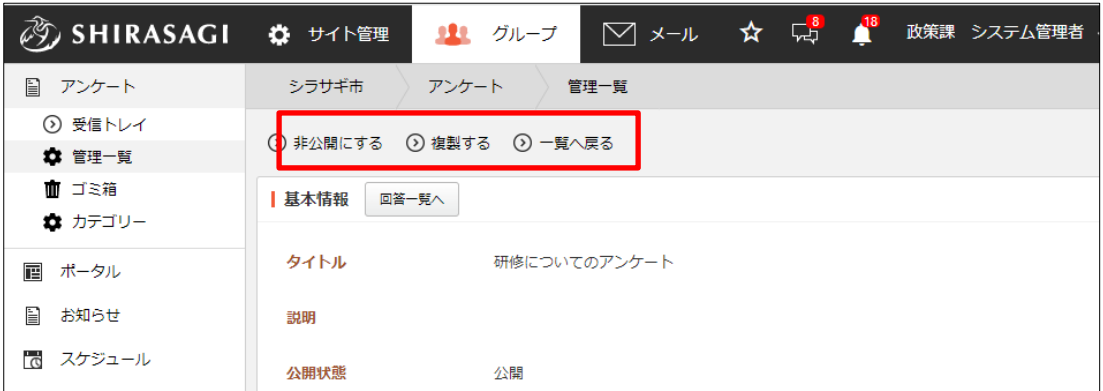

公開状態の変更・編集・削除を行うことができます。※詳細は次章以降をご参照くだ さい。

# <span id="page-6-0"></span>2-2-1 回答一覧

(1) アンケートの詳細画面で[回答一覧へ]をクリックします。

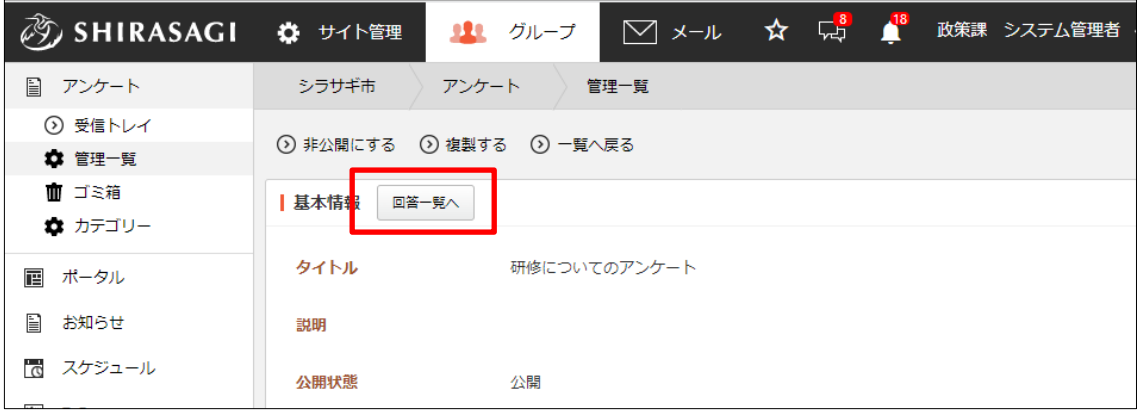

(2) 現在の回答一覧が表示されています。

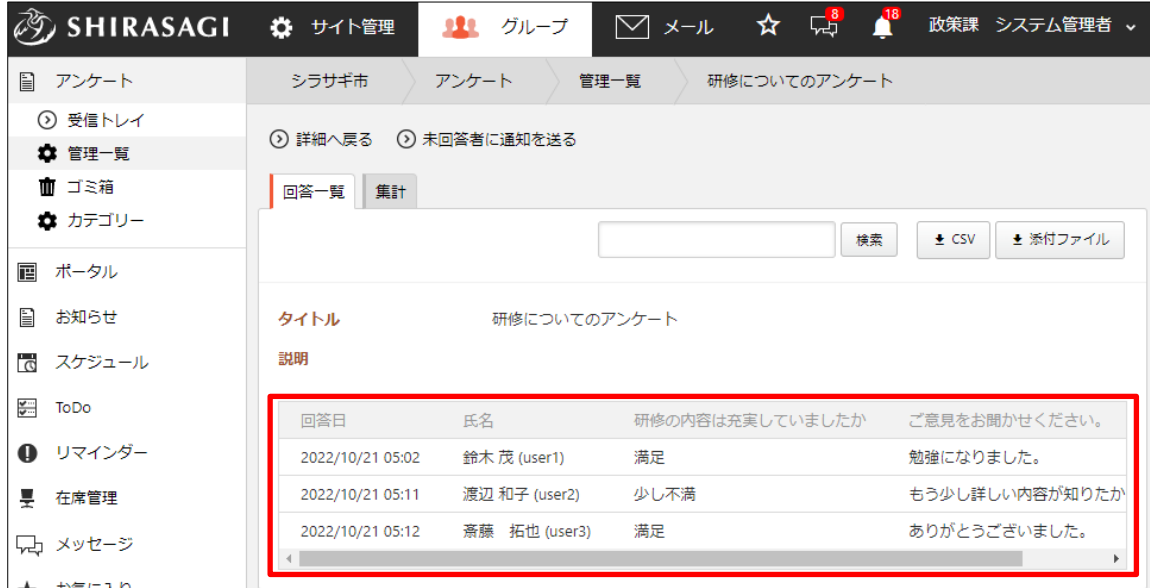

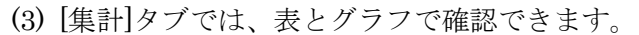

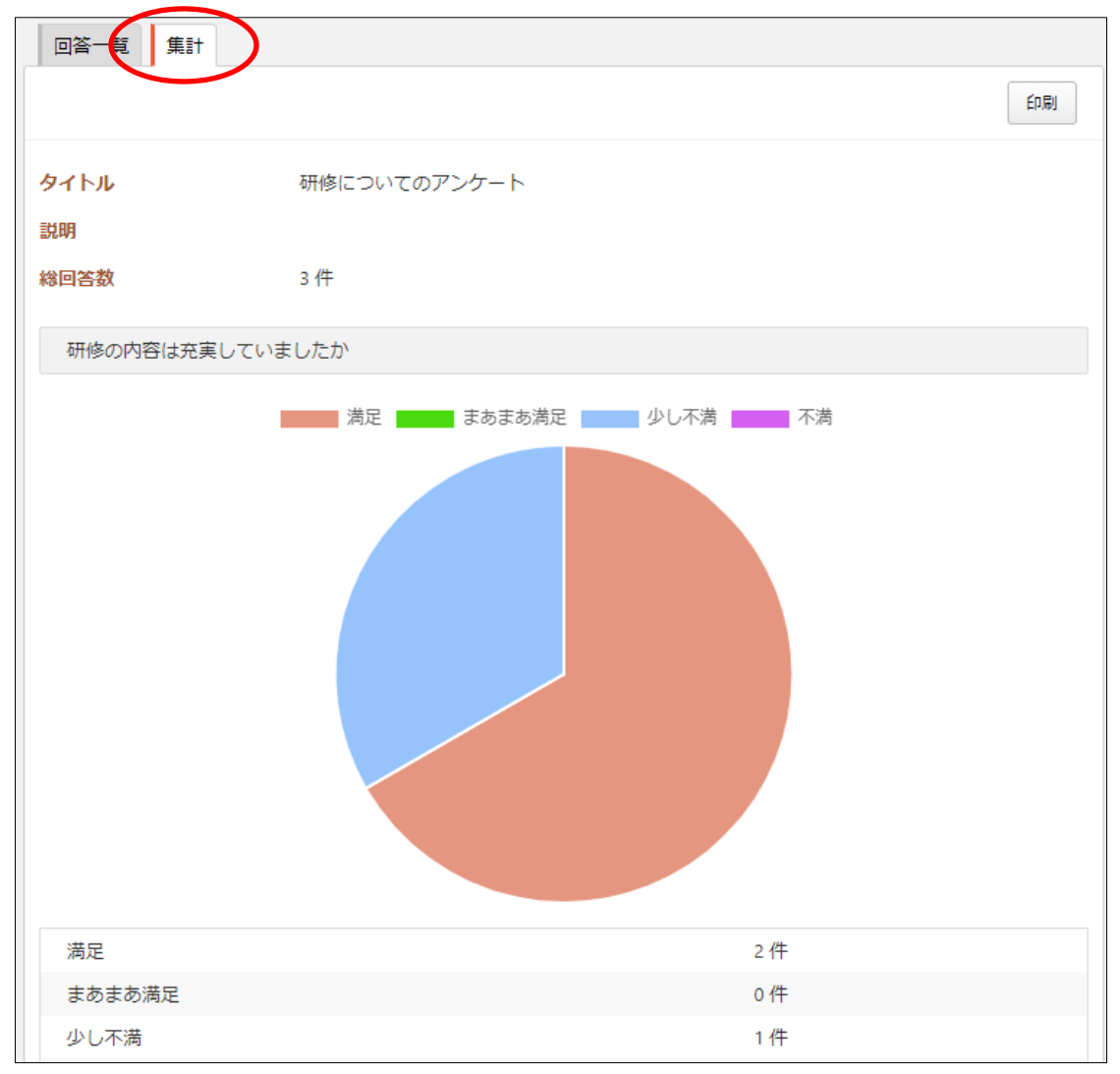

(4) [未回答者に通知を送る]をクリックすると、アンケートの対象者のうち、未回答ユー ザーに通知されます。

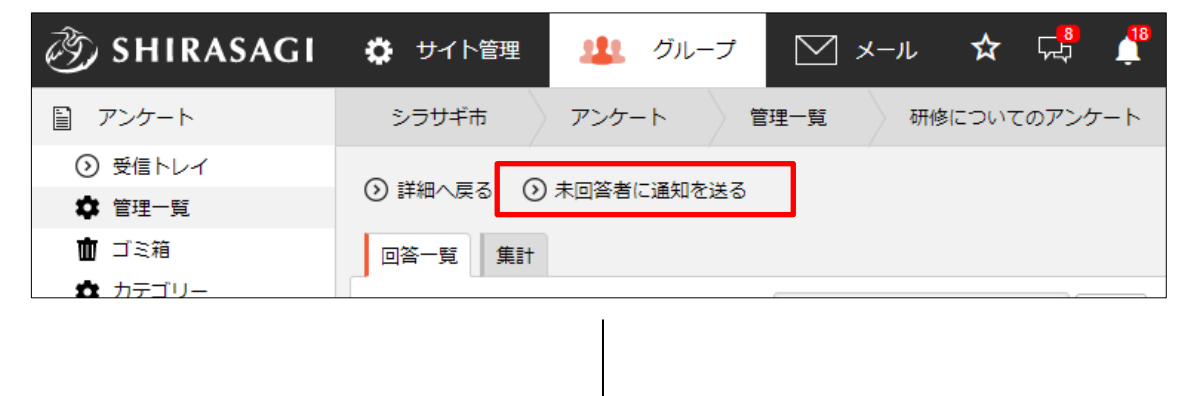

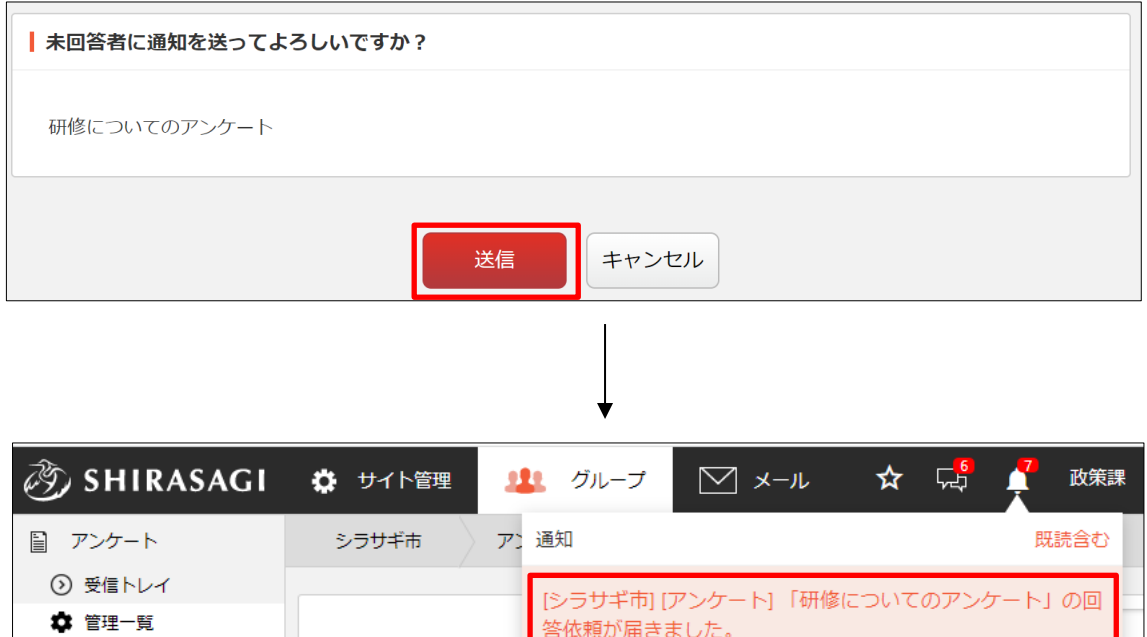

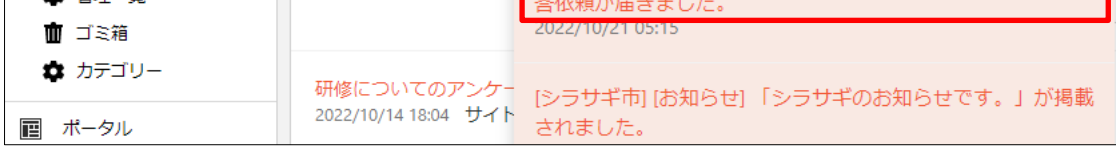

#### <span id="page-9-0"></span>2-2-2 公開状態の変更

(1) [非公開にする]をクリックします。(公開状態の場合)

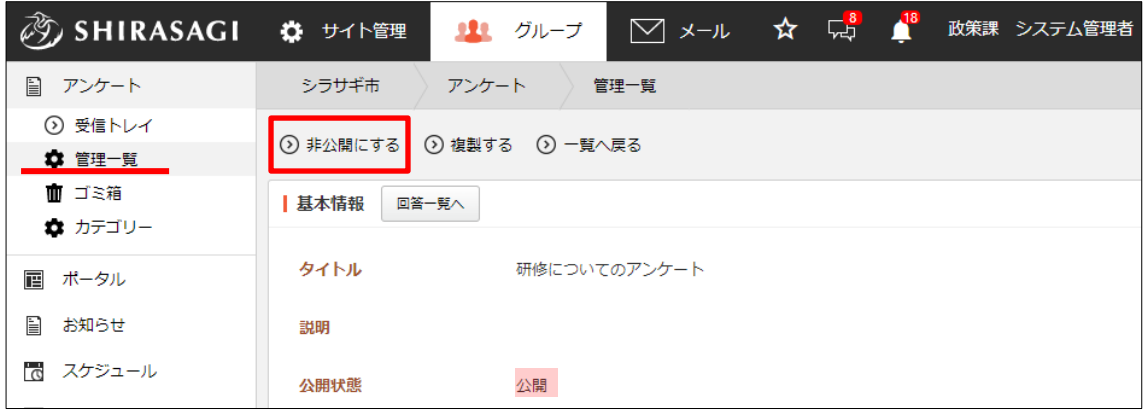

(2) 確認画面が表示されますので、[保存]をクリックします。

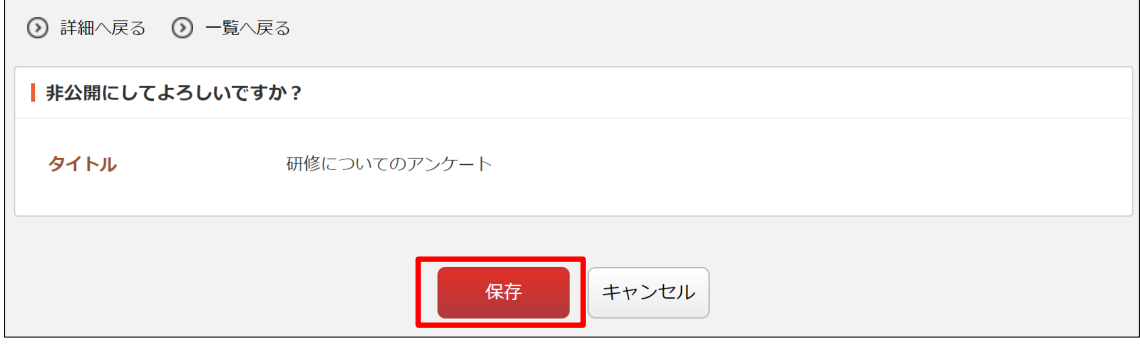

(3) 「非公開」になります。非公開状態のアンケートは[公開する]で「公開」にすること ができます。

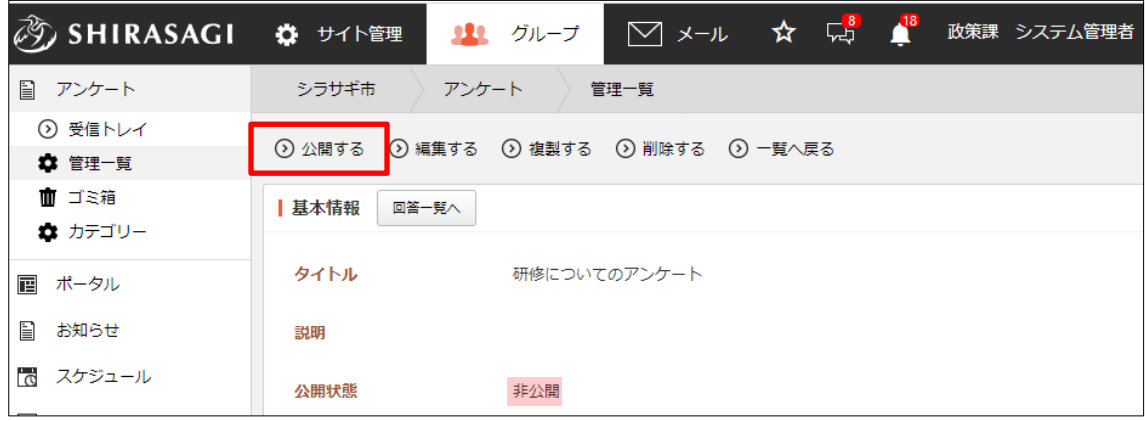

#### <span id="page-10-0"></span>2-2-3 新規作成

(1) 管理一覧画面で[新規作成]をクリックします。

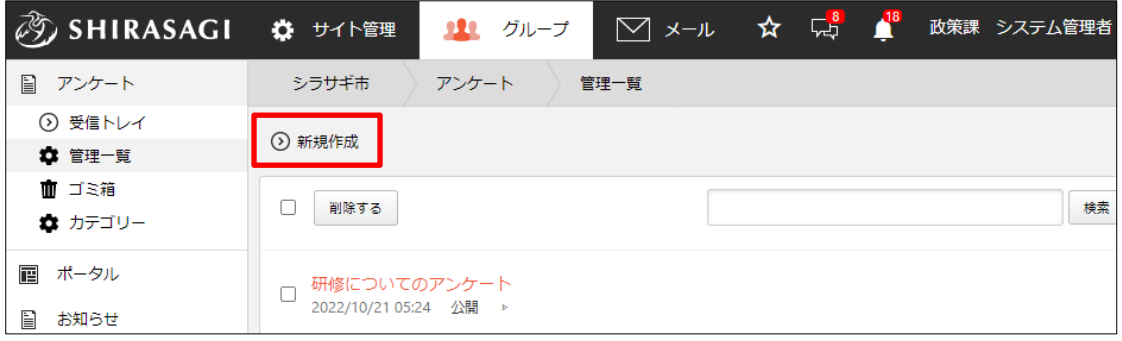

(2) 必要事項を入力します。

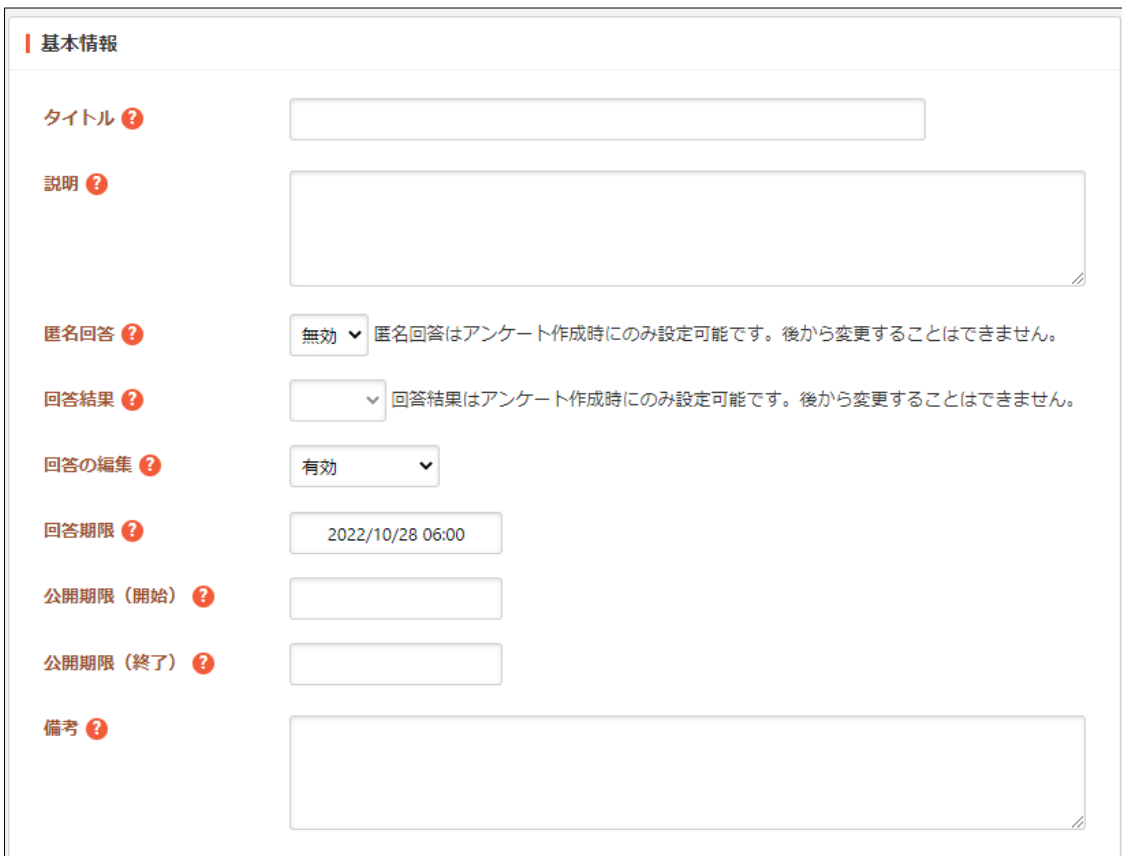

[タイトル]… タイトルを入力します。※入力必須 [説明]… 説明を入力します。 [匿名回答]… 匿名回答を有効にすると、回答者に関する情報が記録されませ ん。既定では無効で、誰が回答したかを記録します。

- [回答結果]… 回答結果を公開するかどうかを選択します。「公開」を選択する と、フォームの閲覧者に設定されていれば、誰の回答でも閲覧することができ ます。「非公開」を選択すると、自分の回答のみを閲覧できます。
- [回答の編集]… 回答の編集を有効にするか無効にするか選択します。「無効」 を選択すると、回答を編集することができなくなります。「有効」を選択する と、いつでも回答を編集することができます。「締切まで有効」を選択する と、締切までの間、回答を編集することができます。

[回答期限]… 回答期限を指定します。

- [回答期限(開始)]… 公開を開始する日付を指定します。指定した日付がくる と公開になります。省略した場合、公開操作実行後に即座に公開されます。 [回答期限(終了)]… 公開を終了する日付を指定します。指定した日付がくる
- と非公開になります。省略した場合、無期限に公開します。
- [備考]… 備考を入力します。備考は他の場所に表示されませんので管理目的の メモなどを入力します。

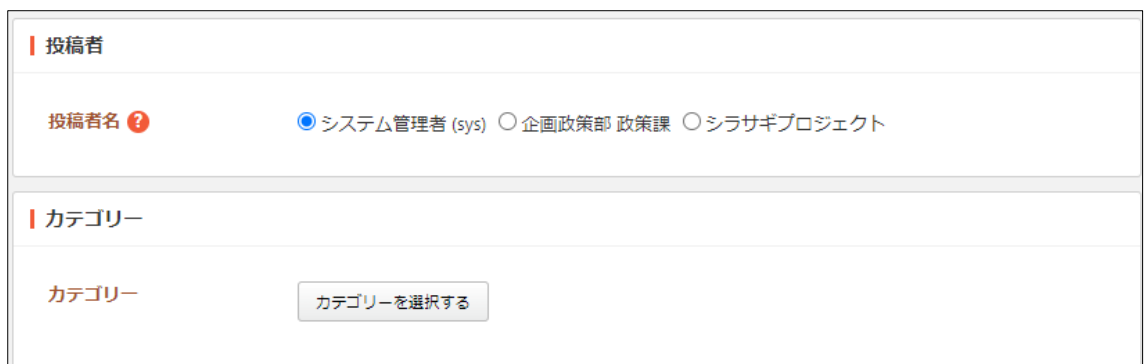

[投稿者名]… 投稿者名を選択します。

[カテゴリー]… アンケートのカテゴリーを選択します。

※カテゴリーについては「4.カテゴリー」をご参照ください。

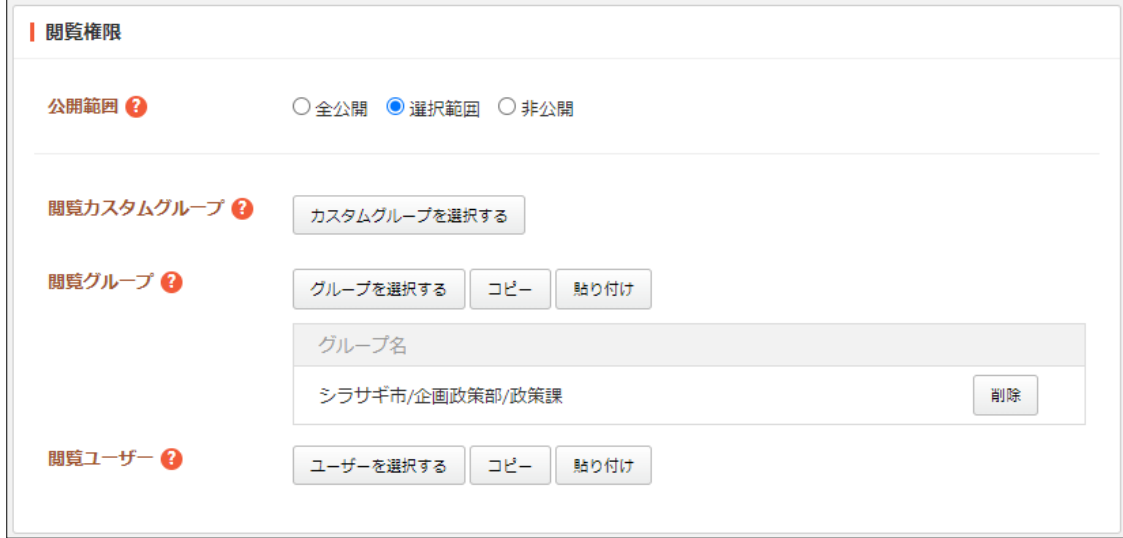

[公開範囲]… 公開範囲を設定します。 「全公開」誰でも閲覧できます。 「選択範囲」選択した対象のみ閲覧できます。 「非公開」作成者のみ閲覧できます。 [閲覧カスタムグループ]… このアンケートの閲覧を許可するカスタムグループ を選択します。 [閲覧グループ]… このアンケートを閲覧可能にするグループを選択します。 [閲覧ユーザー]… このアンケートを閲覧可能にするユーザーを選択します。

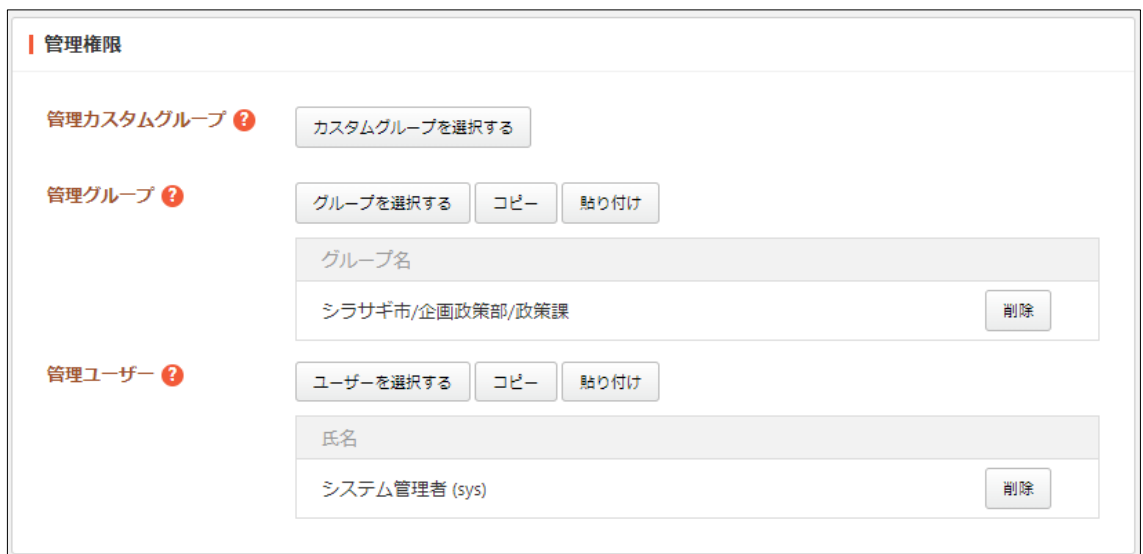

[管理カスタムグループ]… このアンケートの編集を許可するカスタムグループ を選択します。

[管理グループ]… このアンケートを編集可能にするグループを選択します。 [管理ユーザー]… このアンケートを編集可能にするユーザーを選択します。

(3) [保存]をクリックすると、「非公開」状態で新規登録されます。

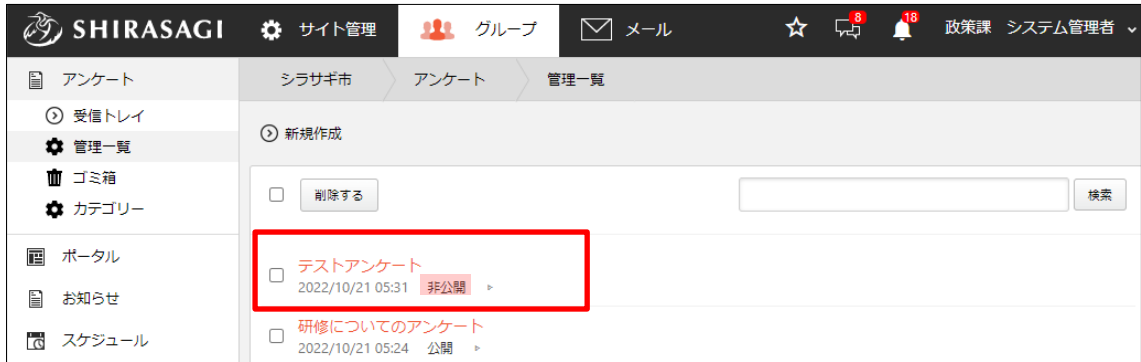

※入力項目の設定については「3.入力項目」をご参照ください。

<span id="page-13-0"></span>(1) 管理一覧画面で編集または複製するアンケートのタイトル部分をクリックします。

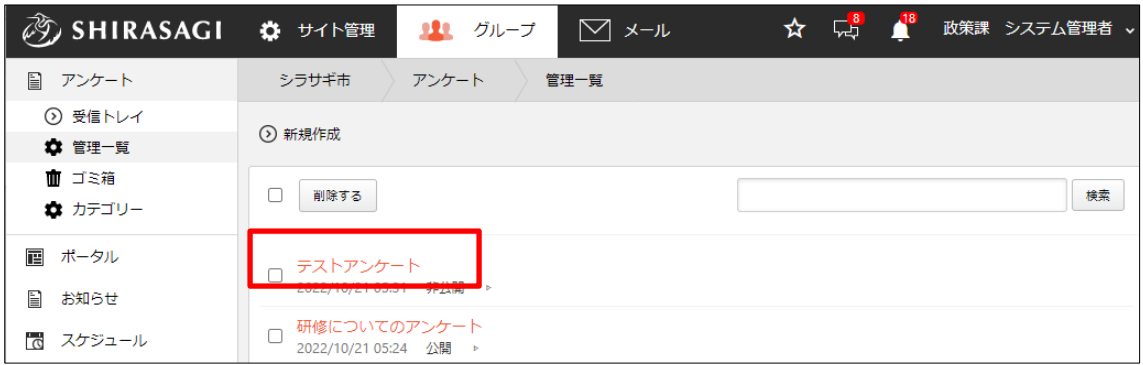

(2) 詳細画面で[編集する]または[複製する]をクリックします。

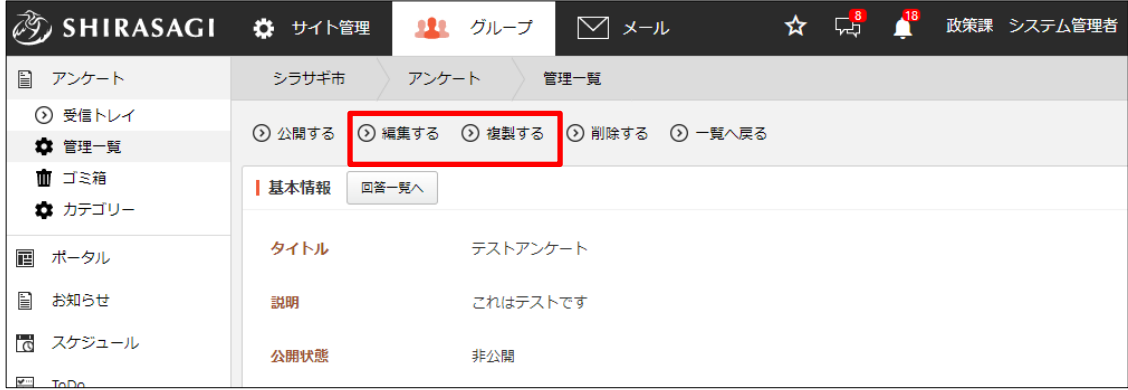

(3) 編集後、[保存]します。※複製の場合は下記の確認画面が表示されます。

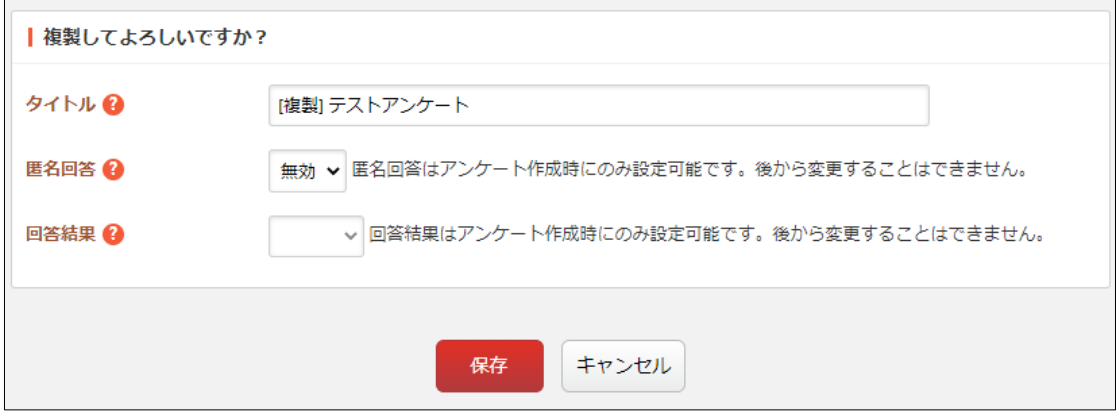

#### <span id="page-14-0"></span>2-2-5 削除

(1) 管理一覧画面で削除するアンケートのタイトル部分をクリックし、詳細画面の[削除 する]をクリックします。

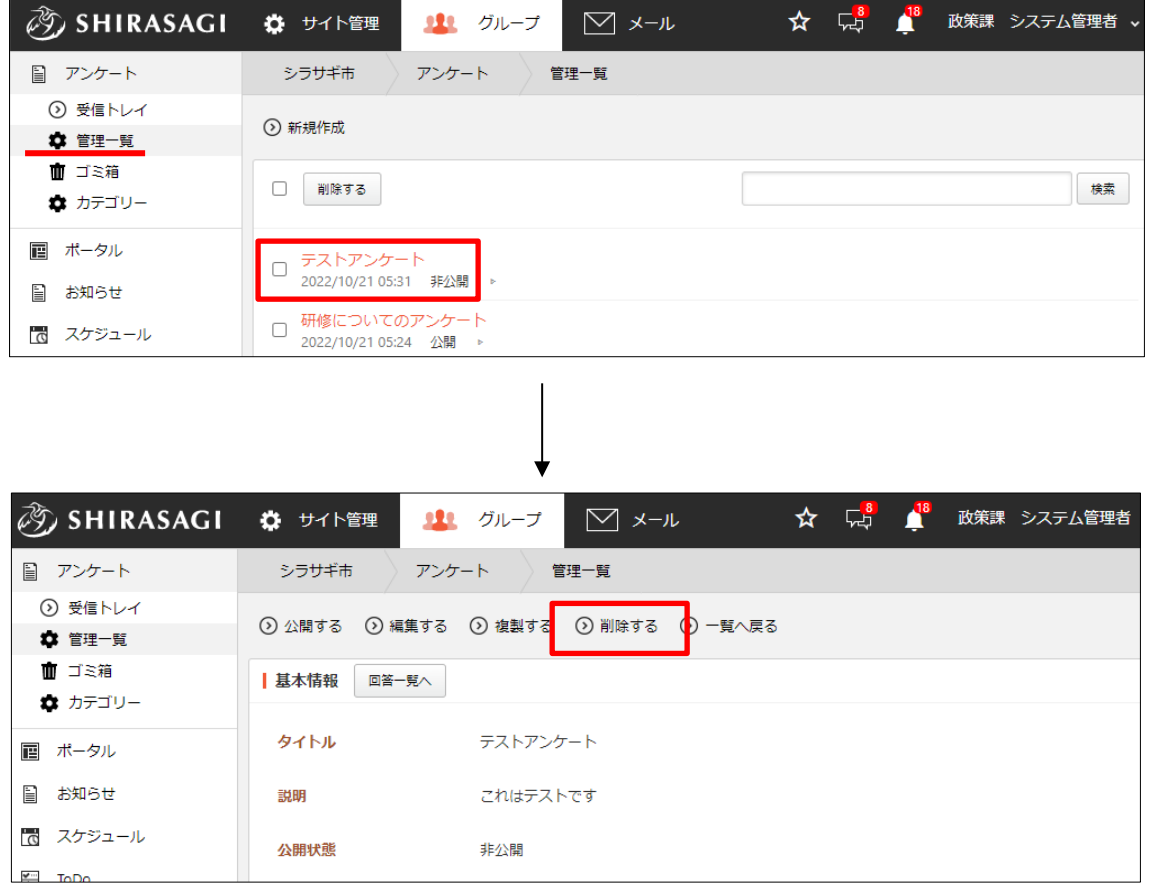

(2) 削除確認画面が表示されますので、[削除]をクリックすると、ゴミ箱に移動します。

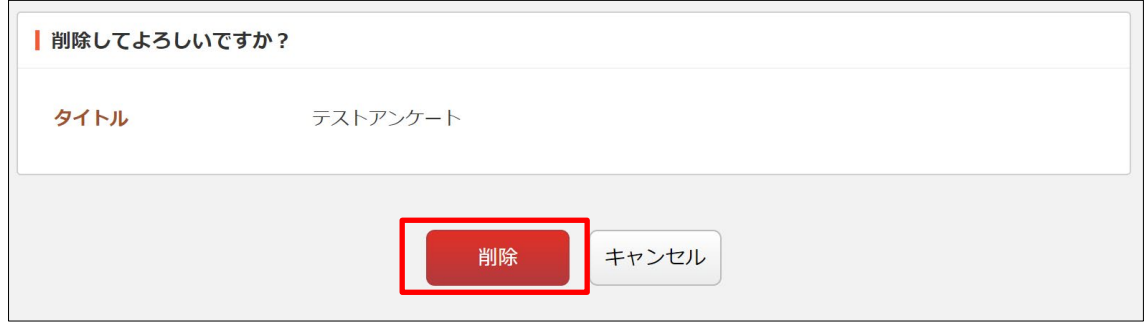

※完全に削除するためには「2-3 ゴミ箱」をご参照ください。

#### <span id="page-15-0"></span>2-3 ゴミ箱

(1) 左メニュー[ゴミ箱]をクリックし ます。

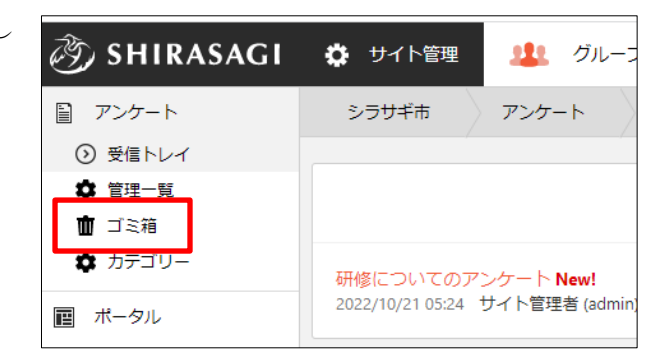

(2) ゴミ箱に格納されているアンケートが一覧表示されます。

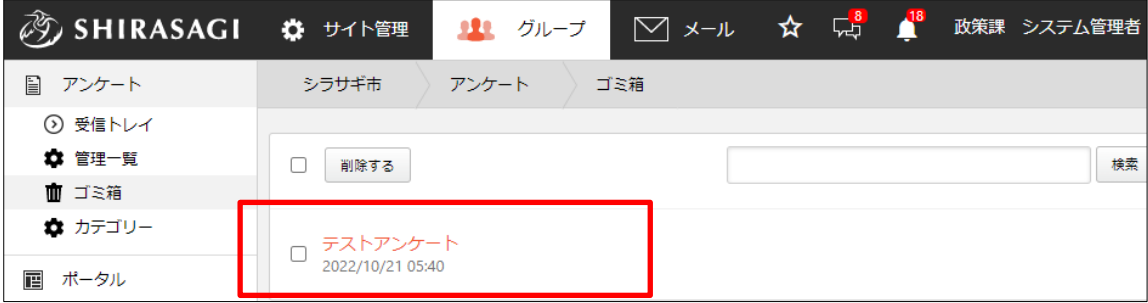

(3) タイトルをクリックすると表示される詳細画面から、[削除する][元に戻す]の操作が 可能です。

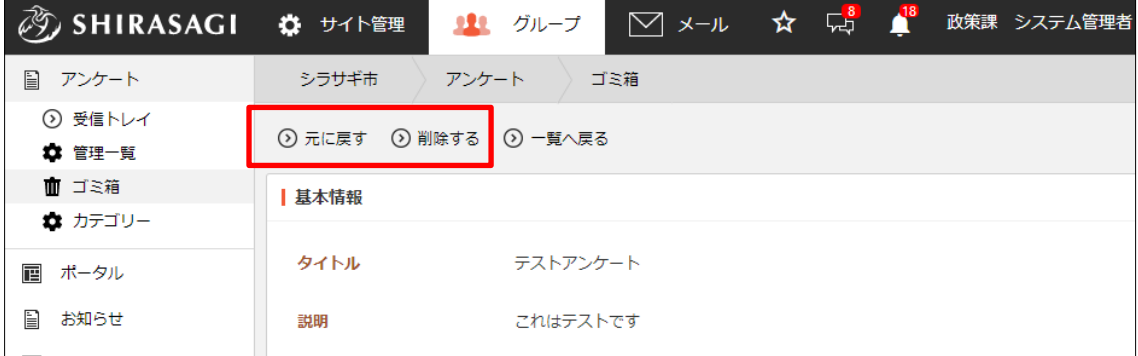

削除する:完全に削除します。

元に戻す:ゴミ箱から元の場所に戻します。

# <span id="page-16-0"></span>3.入力項目(管理一覧)

# <span id="page-16-1"></span>3-1 新規作成

(1) 入力項目を新規作成するアンケートの詳細画面を表示します。

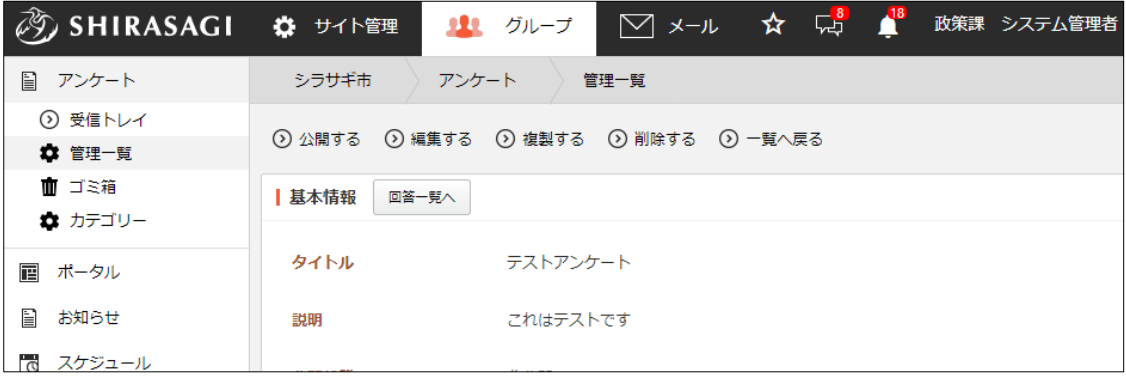

# (2) [入力設定を管理する]をクリックします。

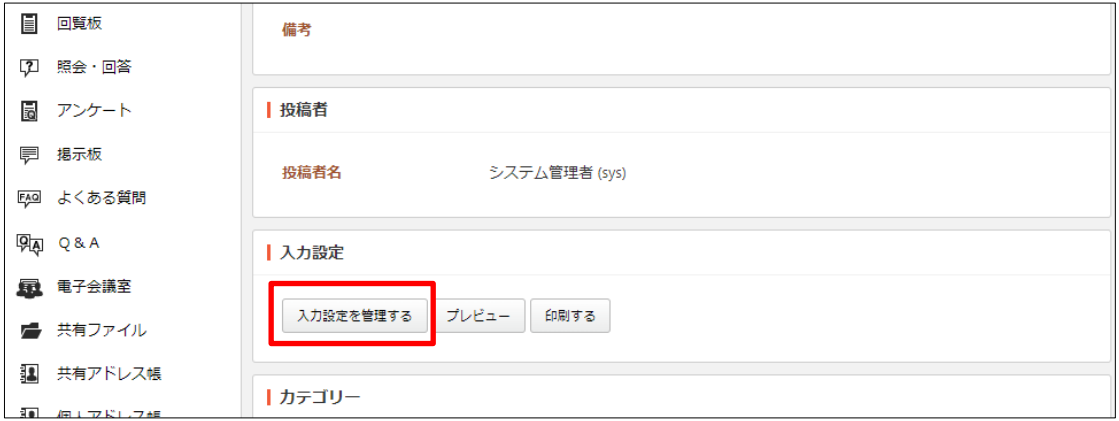

(3) アンケートで使用する入力項目は、[新規作成]から入力形式を選択します。

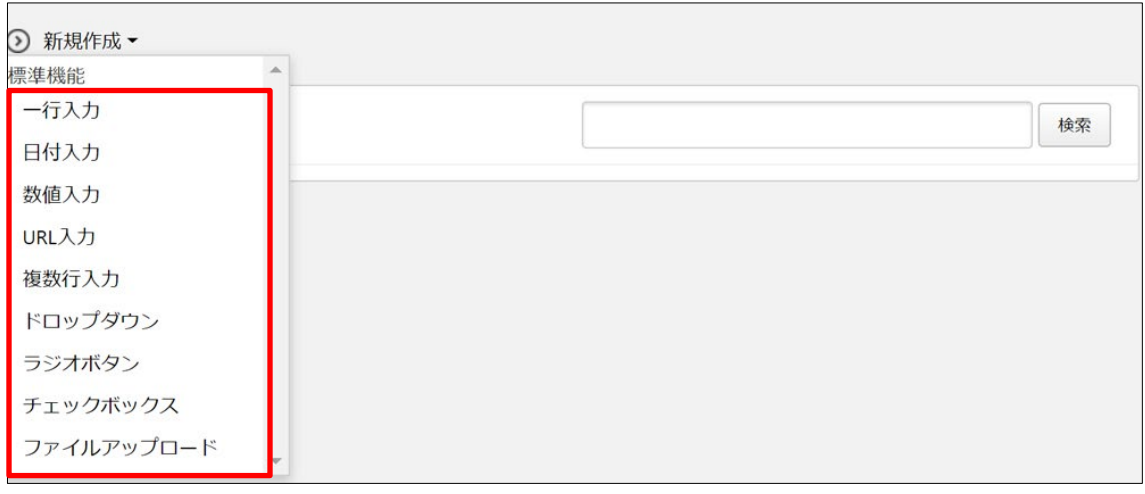

基本情報(共通する設定項目)は下記の通りです。

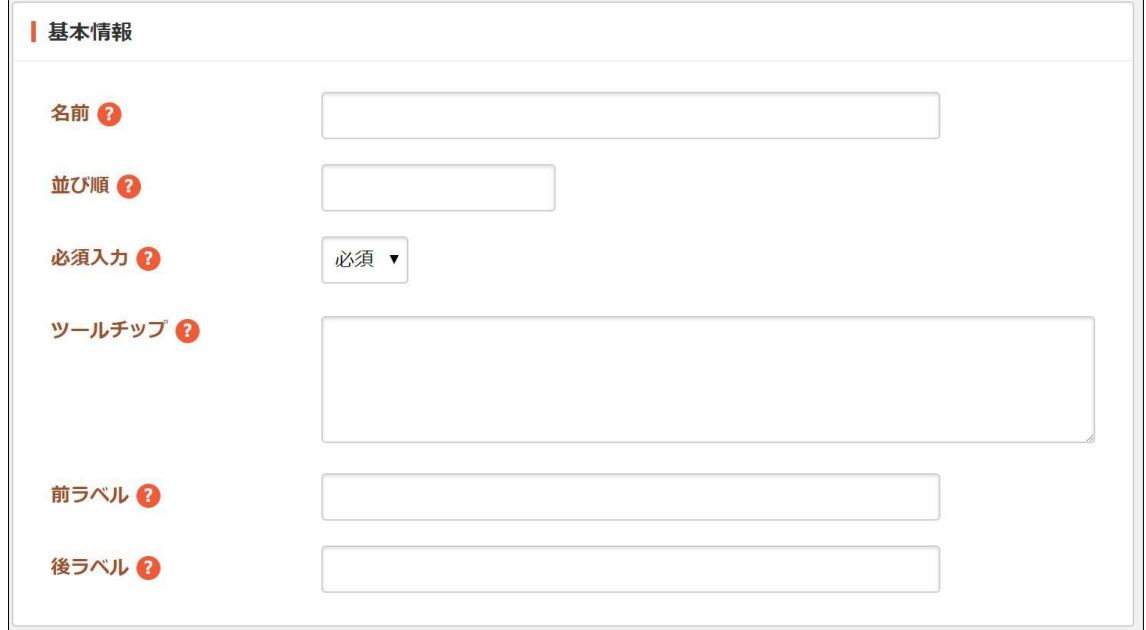

[名前]… 入力項目名を入力します。 [並び順]… 並び順を入力します。数字が小さいほど上位に表示されます。 [必須入力]… 入力項目が必須か任意かを選択します。 [ツールチップ]… 項目のツールチップを入力します。 [前ラベル]… 入力項目の前に表示するラベルを入力します。 [後ラベル]… 入力項目の後に表示するラベルを入力します。

(4) 入力項目それぞれに下記の設定項目があります。必要事項を入力後、[保存]をクリッ クします。

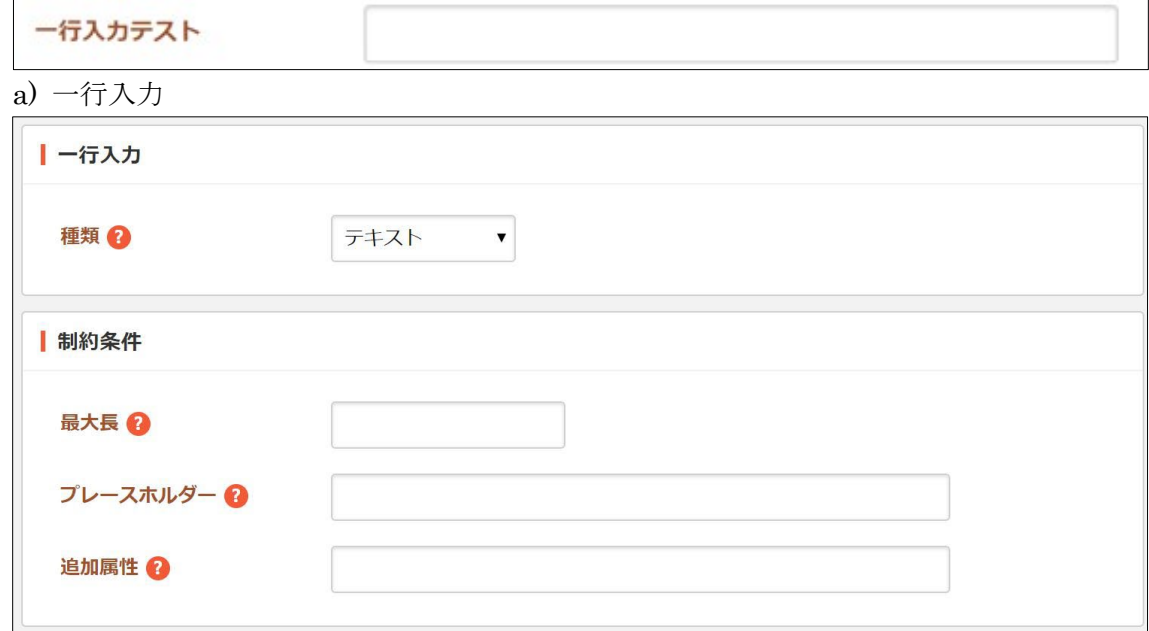

・種類:種類を選択します。一部の種類は、最近のブラウザでしかサポートされ ていません。

- ・最大長:入力文字数の最大長を入力します。
- ・プレースホルダー:プレースホルダーを入力します。
- ・追加属性:出力される入力形式の HTML に属性を追加することが可能です。

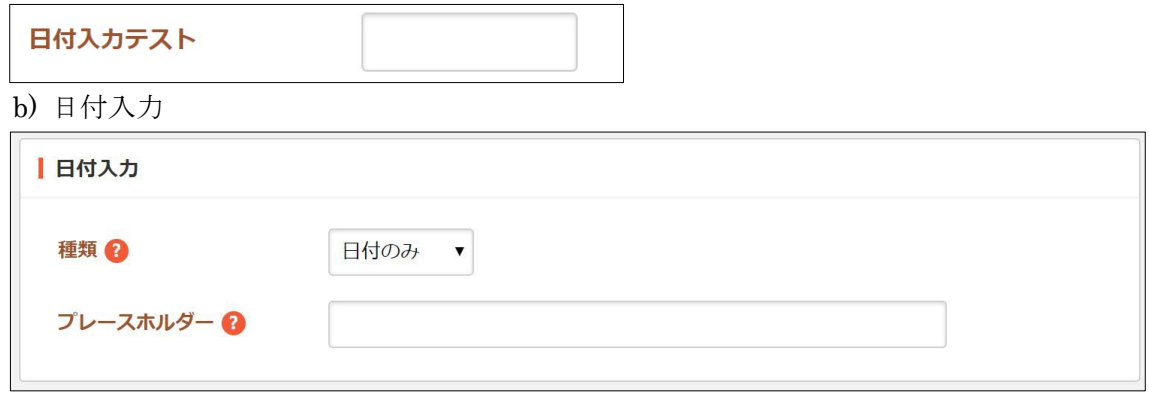

- ・種類:種類を選択します。
- ・プレースホルダー:プレースホルダーを入力します。

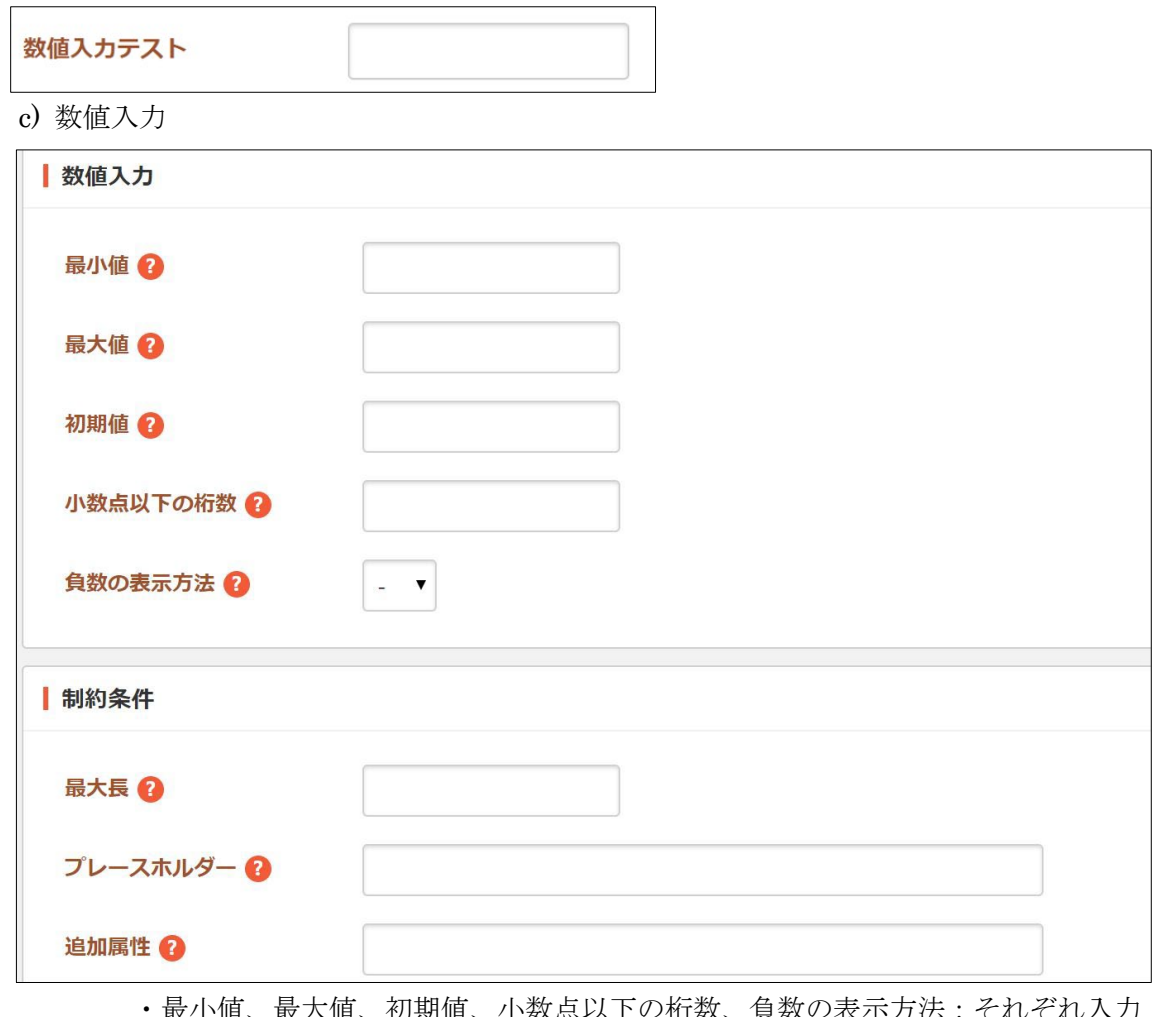

- ・最小値、最大値、初期値、小数点以下の桁数、負数の表示方法:それぞれ入力 します。
- ・最大長:最大長を入力します。
- ・プレースホルダー:プレースホルダーを入力します。
- ・追加属性:出力される入力形式の HTML に属性を追加することが可能です。

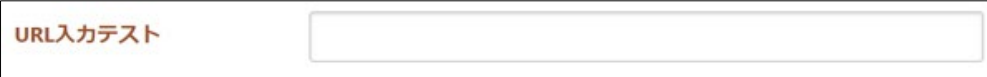

d) URL 入力

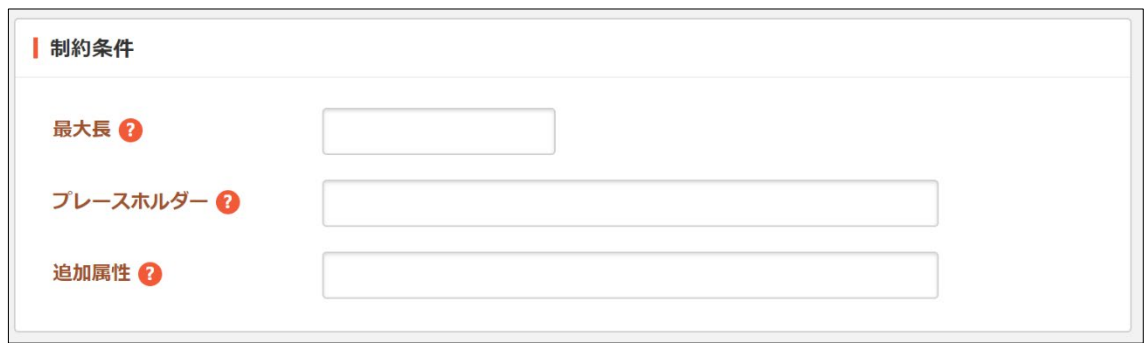

- ・最大長:最大長を入力します。
- ・プレースホルダー:プレースホルダーを入力します。
- ・追加属性:出力される入力形式の HTML に属性を追加することが可能です。

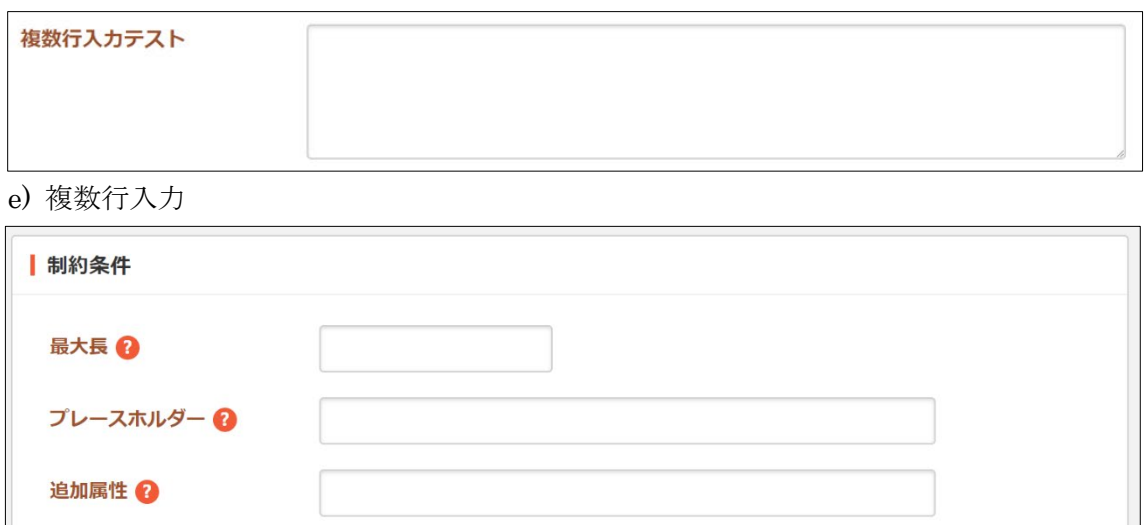

- ・最大長:最大長を入力します。
- ・プレースホルダー:プレースホルダーを入力します。
- ・追加属性:出力される入力形式の HTML に属性を追加することが可能です。

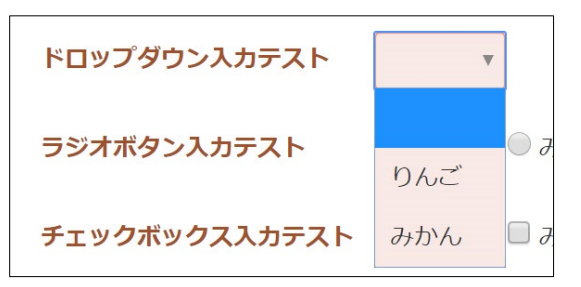

f) ドロップダウン

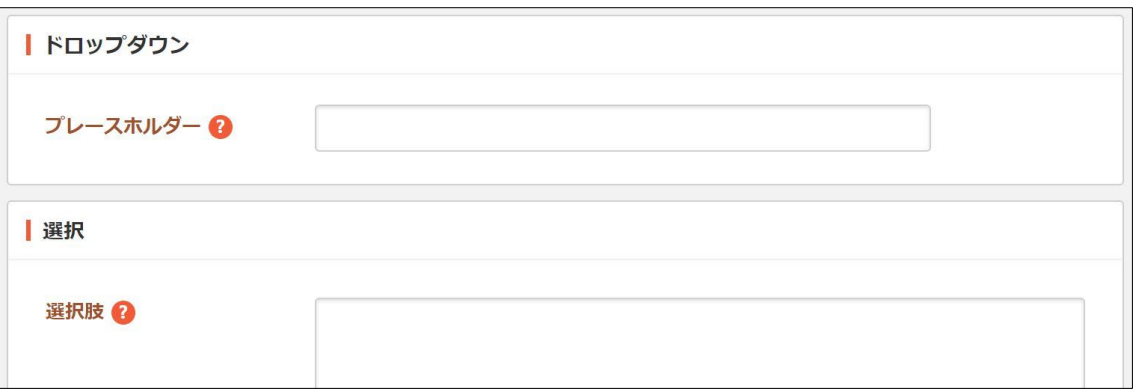

- ・プレースホルダー:プレースホルダーを入力します。
- ・選択肢:回答の選択肢を入力します。テキストを改行で区切ることで複数の選 択肢を入力することができます。

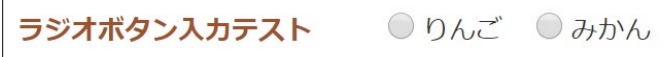

g) ラジオボタン

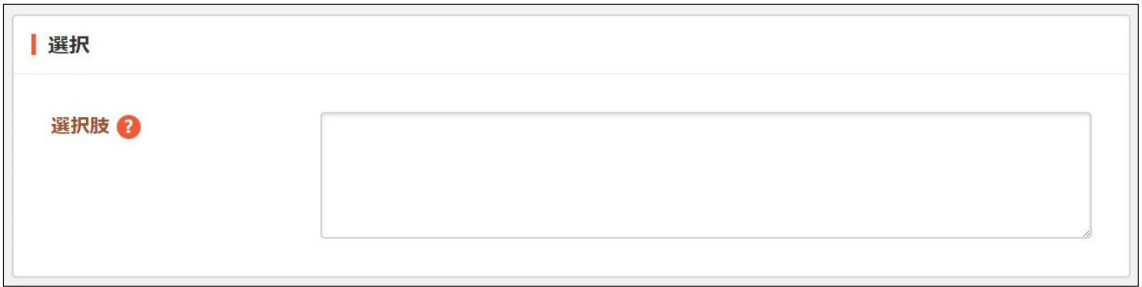

選択肢:回答の選択肢を入力します。テキストを改行で区切ることで複数の選択 肢を入力することができます。

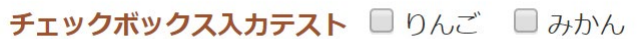

h) チェックボックス

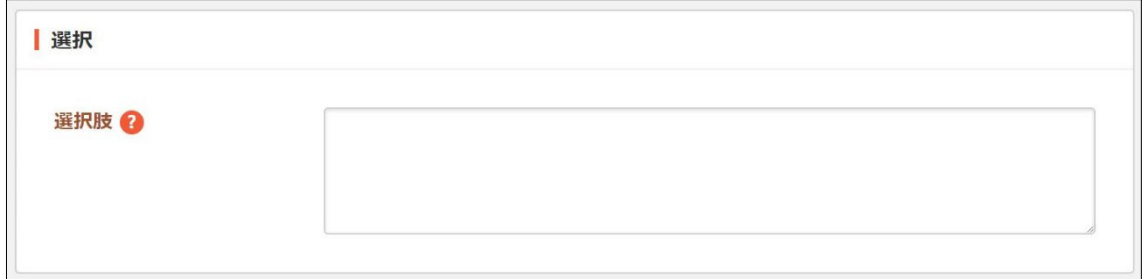

選択肢:回答の選択肢を入力します。テキストを改行で区切ることで複数の選択 肢を入力することができます。

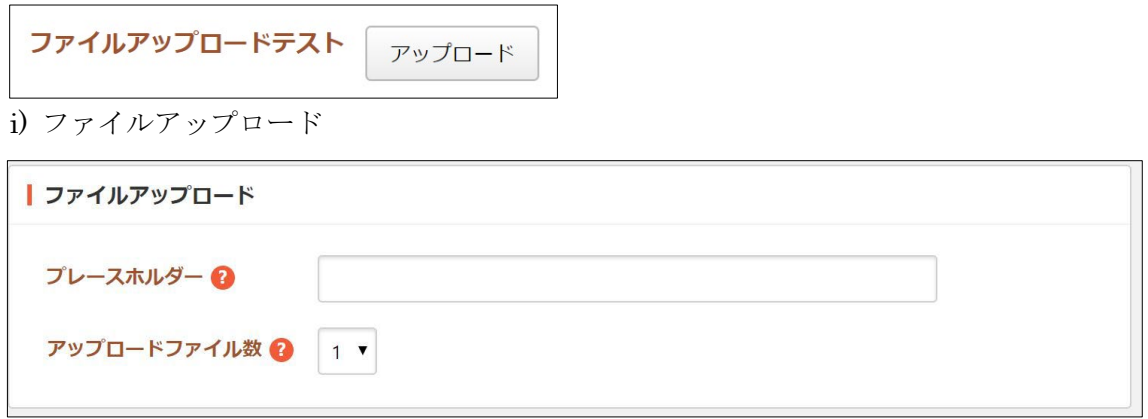

・プレースホルダー:プレースホルダーを入力します。

・アップロードファイル数:アップロードできるファイル数を選択します。

#### <span id="page-22-0"></span>3-2 編集・削除

(1) 編集、削除はそれぞれの入力項目の詳細画面から行うことができます。

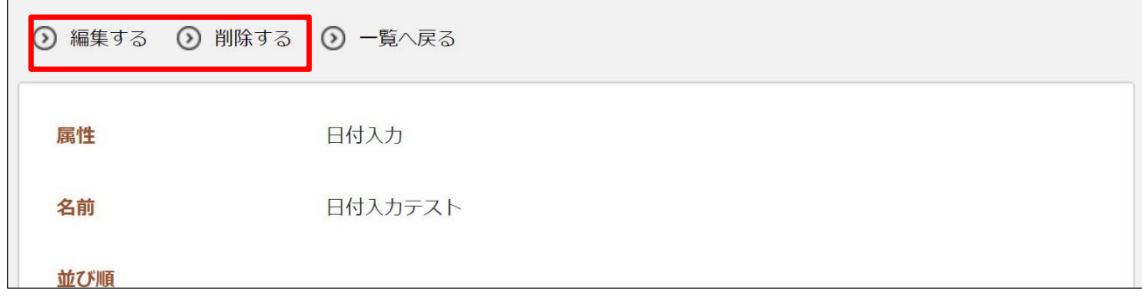

### <span id="page-23-0"></span>4.カテゴリー

カテゴリーの操作はその権限を持つユーザーのみ可能です。

#### <span id="page-23-1"></span>4-1 一覧表示

(1) 左メニュー[カテゴリー]をクリック します。

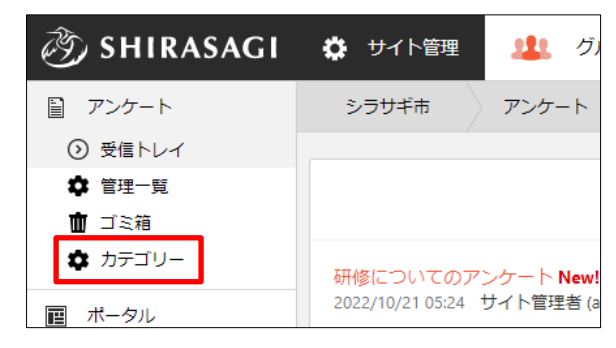

(2) 登録されているカテゴリーが一覧表示されます。

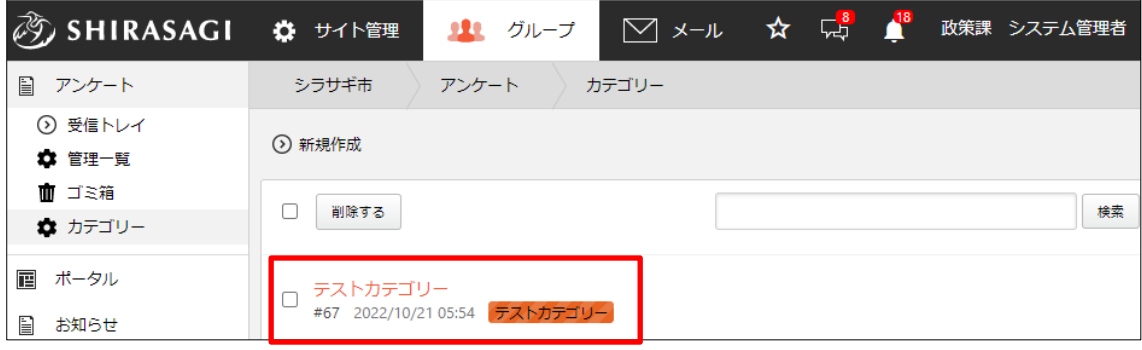

#### <span id="page-24-0"></span>4-2 新規登録

(1) [新規登録]をクリックします。

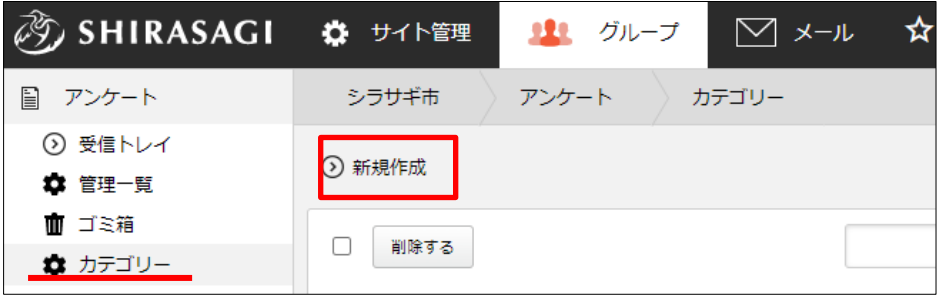

(2) 必要項目を入力します。

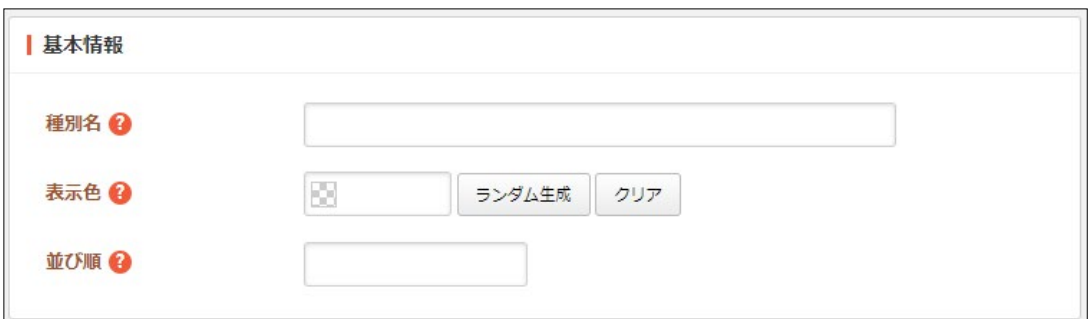

[種別名]… 種別名を入力します。

[表示色]… 表示色を入力します。表示色は "#RRGGBB" 形式で入力します (RR, GG, BB はそれぞれ赤、緑、青の成分を 16 進数で入力)。ランダム生 成も可能です。

[並び順]… 並び順を入力します。数字が小さいほど上位に表示されます。

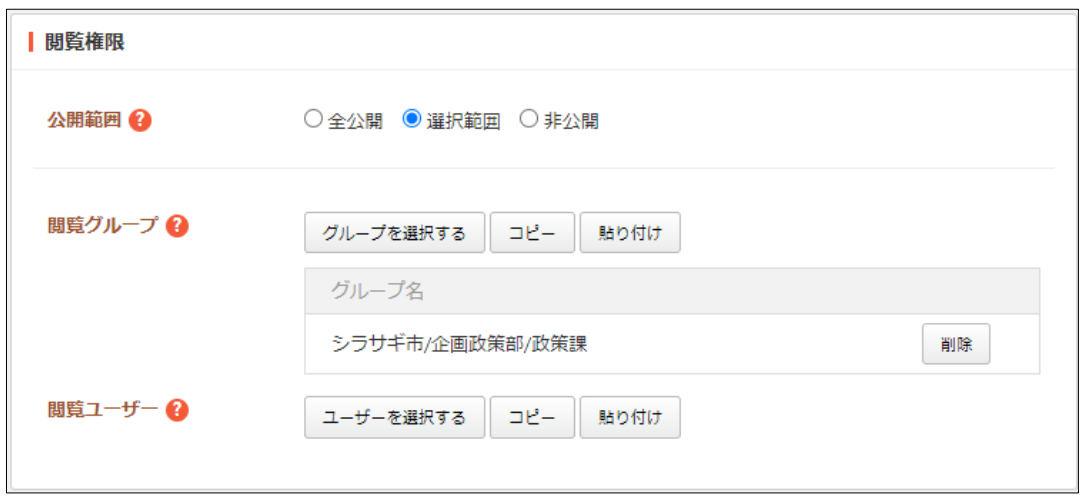

[公開範囲]… 公開範囲を設定します。 「全公開」誰でも閲覧できます。 「選択範囲」選択した対象のみ閲覧できます。 「非公開」作成者のみ閲覧できます。 [閲覧グループ]… このカテゴリーを閲覧可能にするグループを選択します。 [閲覧ユーザー]… このカテゴリーを閲覧可能にするユーザーを選択します。

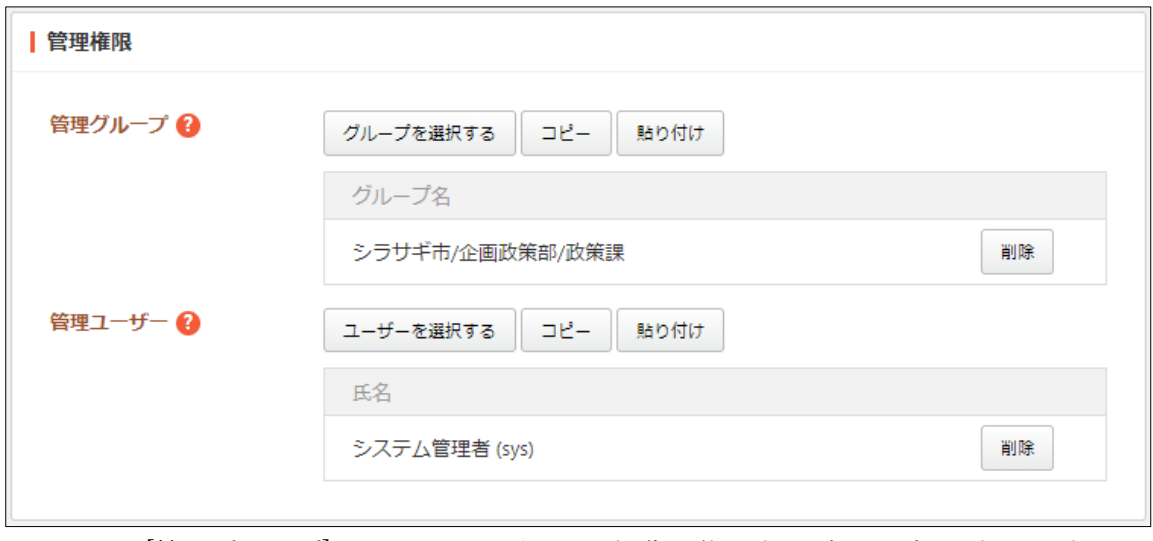

[管理グループ]… このカテゴリーを編集可能にするグループを選択します。 [管理ユーザー]… このカテゴリーを編集可能にするユーザーを選択します。

(3) [保存]をクリックすると、カテゴリーが新規登録されます。

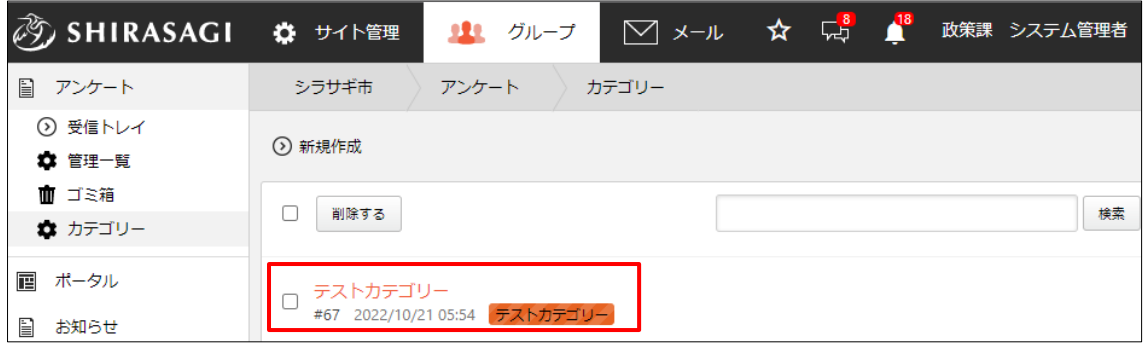

#### <span id="page-26-0"></span>4-3 編集

(1) 一覧画面でタイトルをクリックし、詳細画面で[編集する]をクリックします。

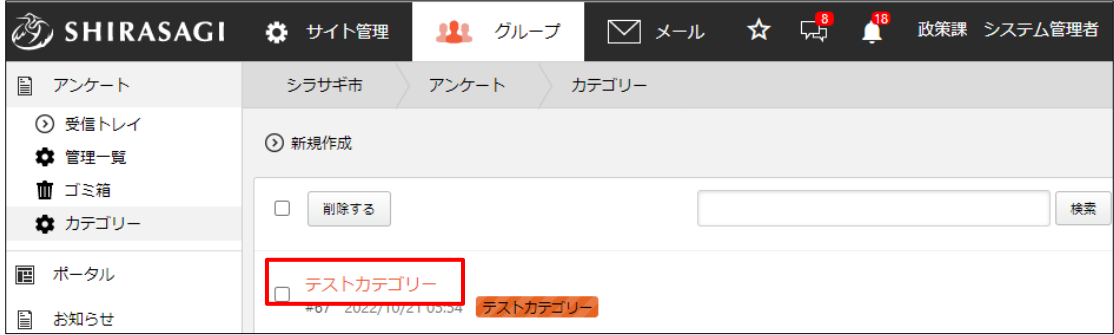

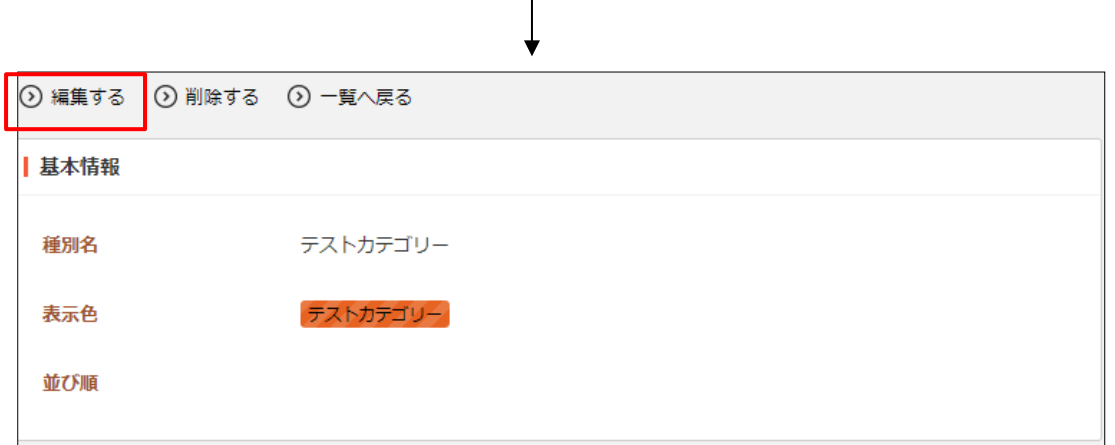

 $\mathbf{I}$ 

チェックボックスとタイトル以外の場所をクリックした場合に表示されるウィンドウ 内の[編集する]をクリックして、編集します。

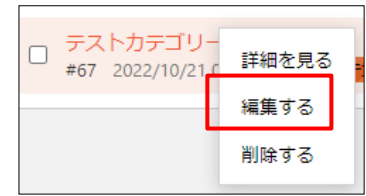

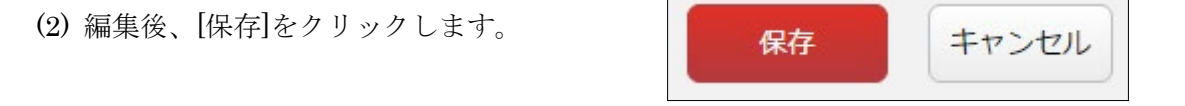

<span id="page-27-0"></span>4-4 削除

(1) 一覧画面でタイトルをクリックし、詳細画面で[削除する]をクリックします。

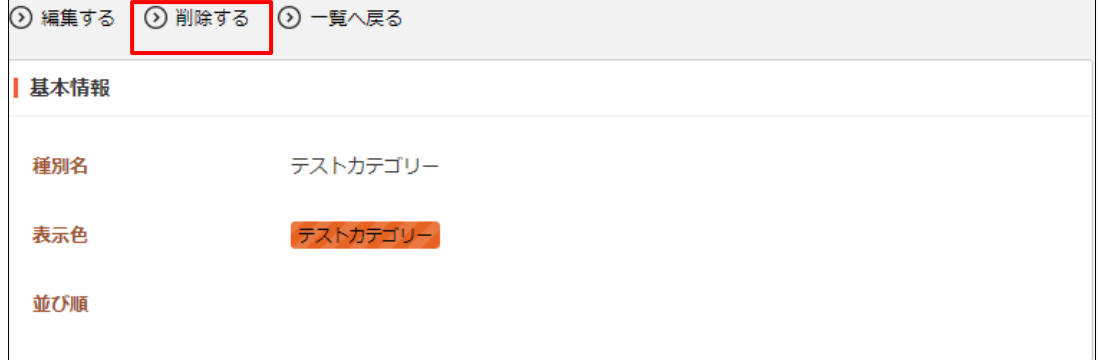

または、チェックボックスとタイトル以外の場所をク リックした場合に表示されるウィンドウ内の[削除す る]をクリックします。

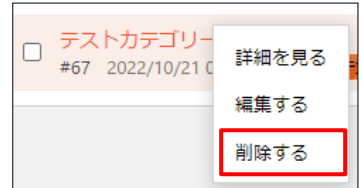

または、一覧画面で削除するタイトル横のチェックボックスをクリックして、[削除す る]をクリックします。※[削除する]の横のチェックボックスをクリックすると、すべて チェックされます。

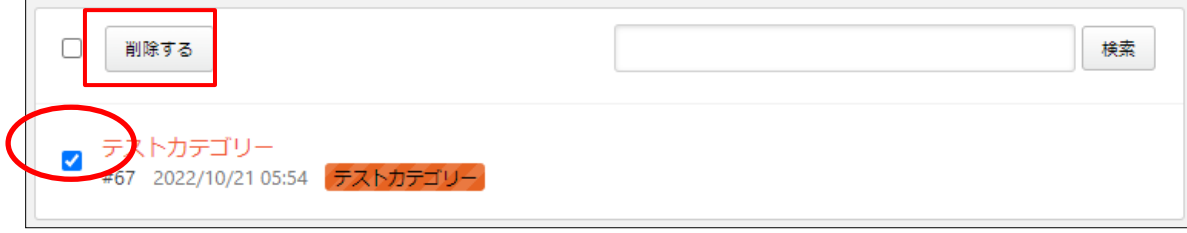

(2) 確認画面で[削除]をクリックします。